## **Exemplaar Omlabelen (meestal) of Koppelen** 28-6-2021

## **Omlabelen alleen voor eigen exemplaren**

Indien een barcode niet meer gelezen wordt door de handscanner of RFID plaat kun je het exemplaar omlabelen. Let op! **niet koppelen**, dan maak je een nieuw exemplaar aan.

**1** Gaat het om een barcode **voor** op het boek dan begint het nummer 3 + vestigingsnummer bv. 394010000……

Als je het niet zeker weet wat het juiste nummer is van het exemplaar (barcode is onleesbaar) , zoek de titel dan op in de catalogus. Indien er 2 of meer exemplaren zijn moet je uitzoeken om welk exemplaar het gaat.

Ga naar exemplaren - inzien - scan de oude barcode of type het in.

Dan klik je links bovenaan op exemplaar en kies je omlabelen.

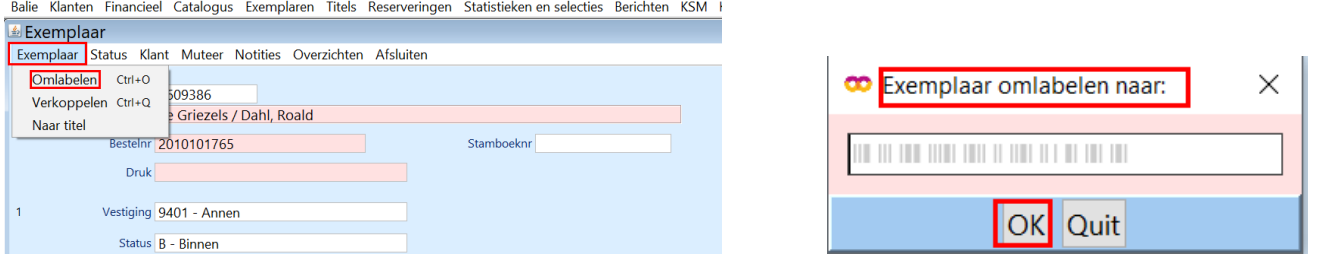

Je scant de nieuwe barcode en plakt deze dan over het oude label.(of die peuter je er eerst af)

Tot slot ga je naar exemplaren - RFID conversie, scan de nieuwe barcode en leg het boek op de plaat, zo overschrijf je de tag met het nieuwe nummer. Als je het op deze manier doet, blijven alle gegevens van het boek, met uitleningen ed. bij het boek.

**2** Gaat het om een RFID label/ tag achterin het boek, dan is de procedure:

Plak op de voorkant van het boek; rechts bovenaan, een barcode (die je ook gebruikt voor de tijdschriften) .

Ga naar exemplaren - inzien - scan of vul in de oude barcode die op de tag staat

Dan klik je links bovenaan op exemplaar en kies je omlabelen; scan je de nieuwe barcode.

Vervolgens "scheur" je voorzichtig de oude tag eruit en plakt er een blanco nieuwe tag in.

Tot slot ga je naar exemplaren - RFID conversie, scan de nieuwe barcode en leg het boek op de plaat en beschrijf je de tag.

#### **Oude tag eruit scheuren.**

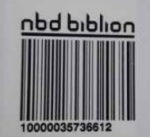

# **Koppelen: wanneer doe je dat**

Een exemplaar is opeens onbekend en ook heeft de bibliotheek **geen exemplaar** volgens de catalogus. Je krijgt van een klant een boek cadeau, deze wil je opnemen in de catalogus. Je wilt een 2<sup>e</sup> exemplaar toevoegen

Zoek de titel op in de catalogus.

In dit geval heeft de bibliotheek geen exemplaar, dan klik je rechts onderaan op het pictogram barcode.

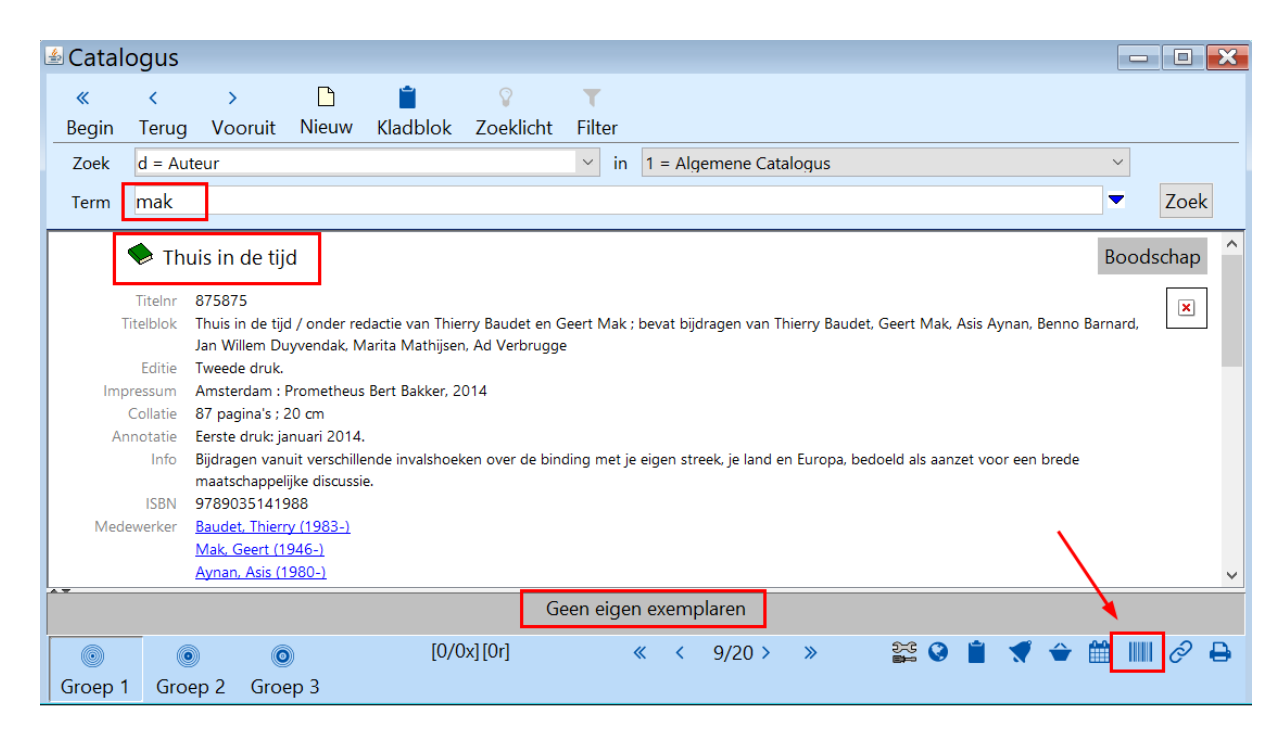

### **Klik eerst rechts bovenaan op koppelmethode en kies dan 1: scan eigen nummer**

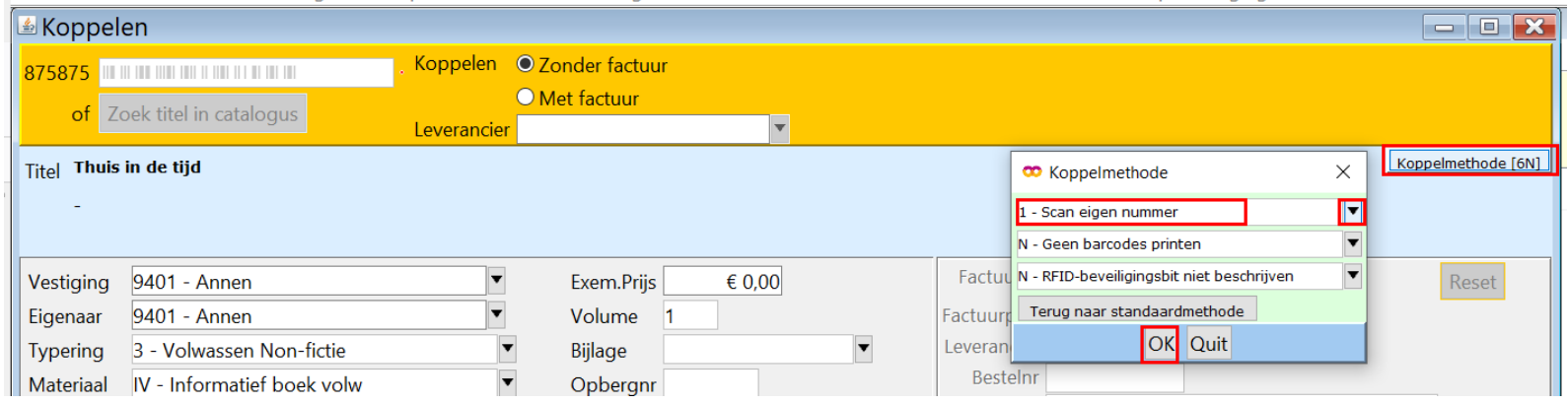

**Sluit het scherm** om deze te vernieuwen - klik opnieuw op het barcode pictogram rechts onderaan. Controleer de gegevens op het scherm – scan de barcode - klik op koppel dit exemplaar. (vergeet niet de RFID tag) Als je rugetiket hebt aangevinkt kun je deze vervolgens printen. (zie de handleiding printen etiketten)

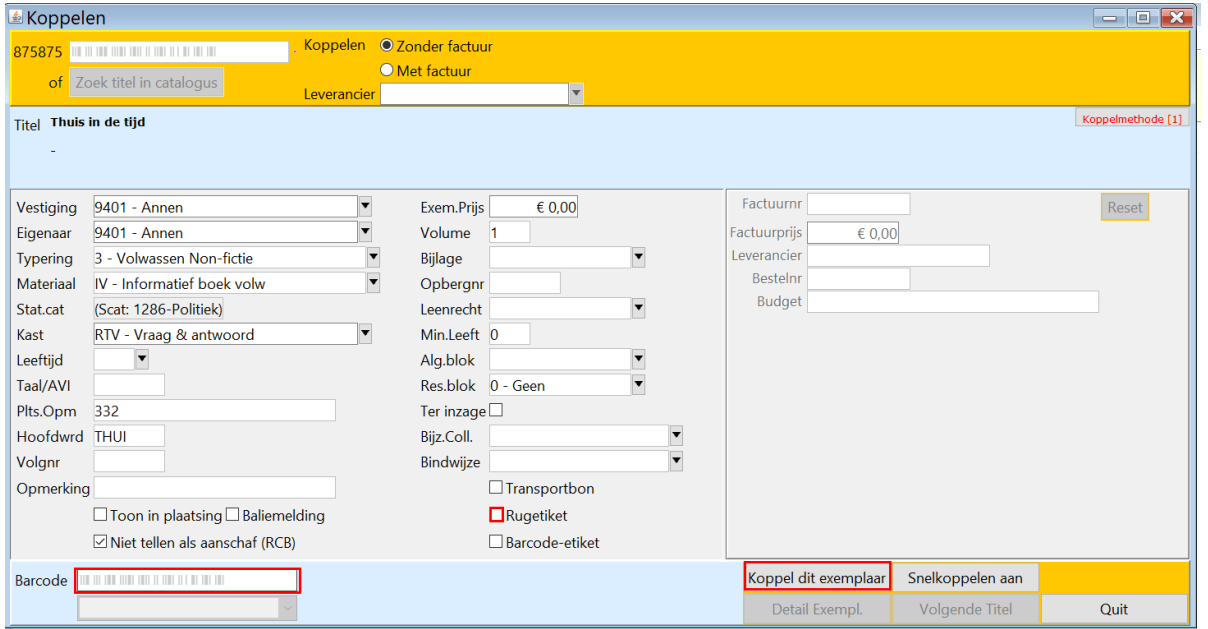